## 中國醫藥大學**--**大學申請入學第二階段面談網路報名系統操作手冊

## ※建議使用 **Chrome** 瀏覽器

1. 進入學校首頁 ☆ 點選『招生資訊』 ☆ 再點選『招生考試』 ☆ 直接點選上方『大學部招生』 ☆ 『大學申請入學』 ☆ 『網路招生系統』 ☆ 『大學申請入學網路招生系統』

```
(3/31 上午 9:00 開始開放登入系統)
```
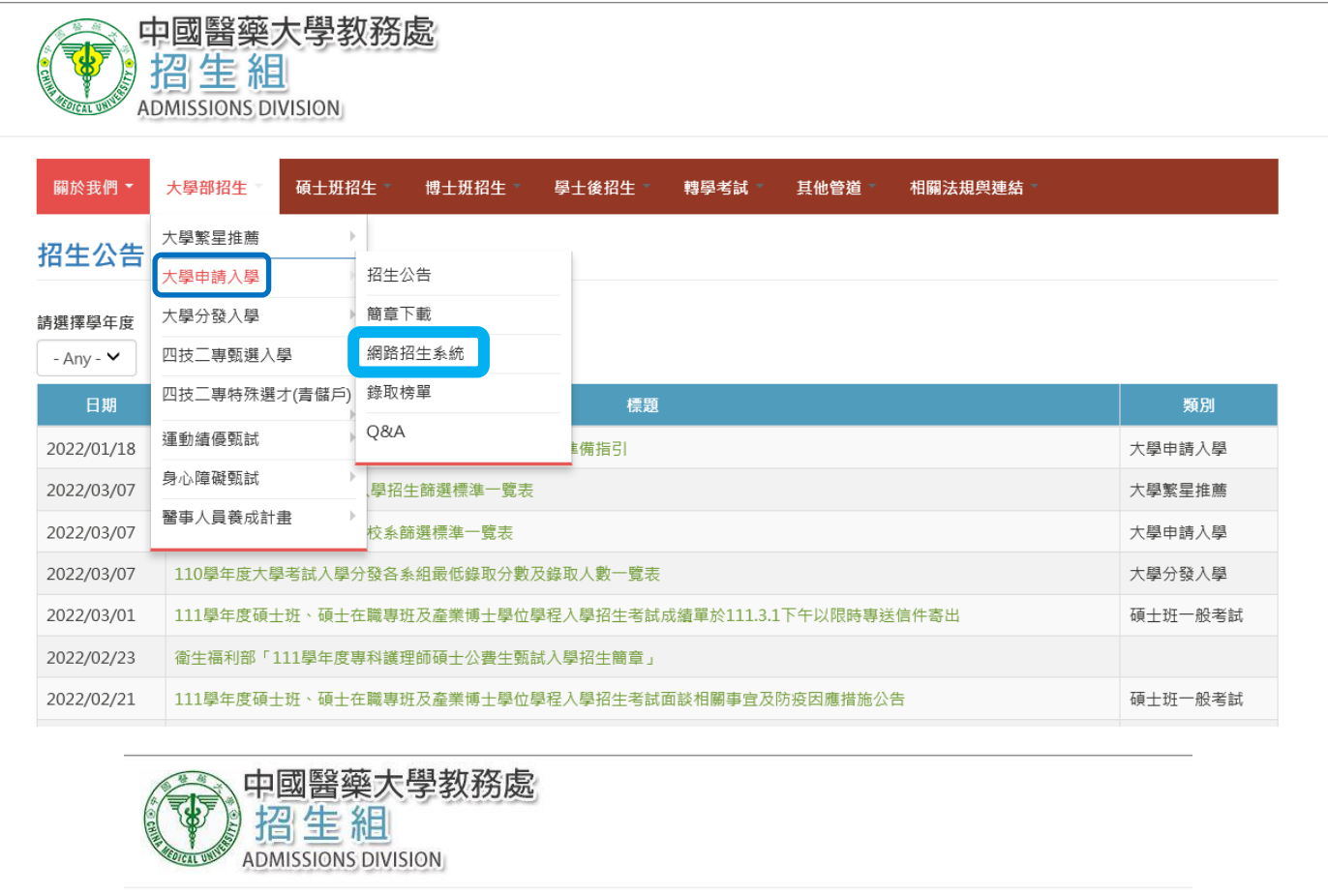

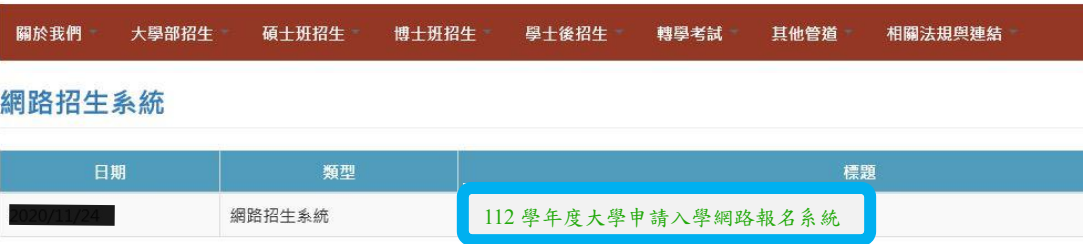

2. 進入『考生第二階段甄試報名』畫面,招生類別請選擇「112 學年度大學申請入學」,輸入您的身分證 號及學測應試號碼後,按「確定」。

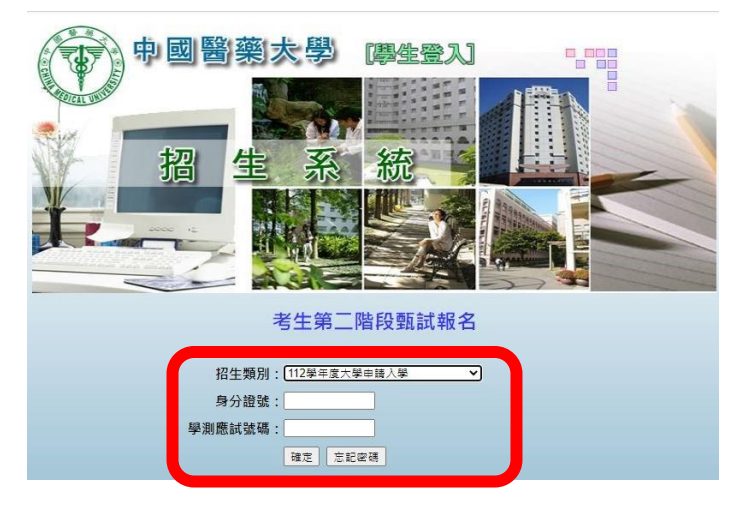

- 3. 登入後,畫面如下(各學系選填面談梯次開始時間如下表,若未開放之學系將無法選填梯次,請考生特 別留意)。
- 日 考生查詢及列印 - 考生基本資料確認 面試場次選填
- 面試可選填入數查詢

112學年度大學申請入學各學系面談選填梯次開放時間

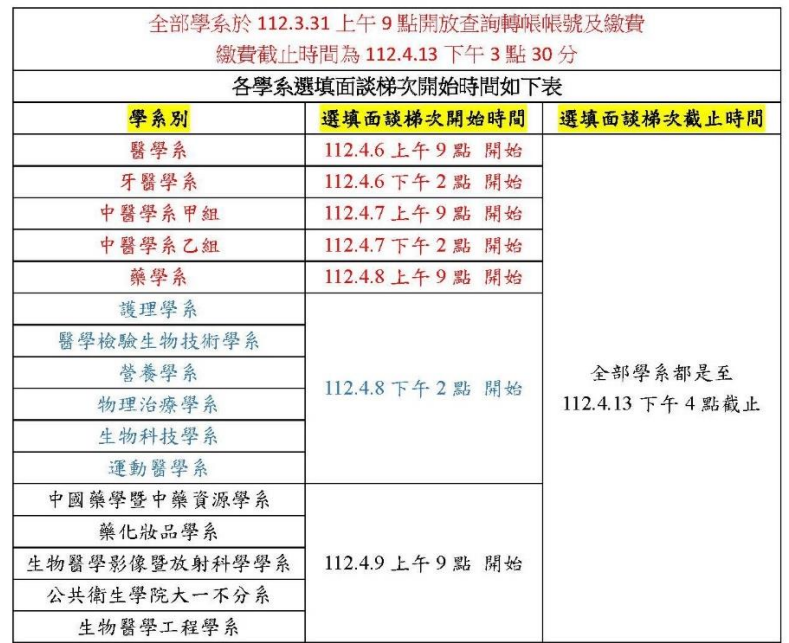

4. 本招生報名系統<mark>僅限一台電腦登入</mark>,若使用多台電腦登入,則會被系統強制登出(僅會保留一台電腦的 登入),若因此影響考生選填面試場次,考生須自行負責。

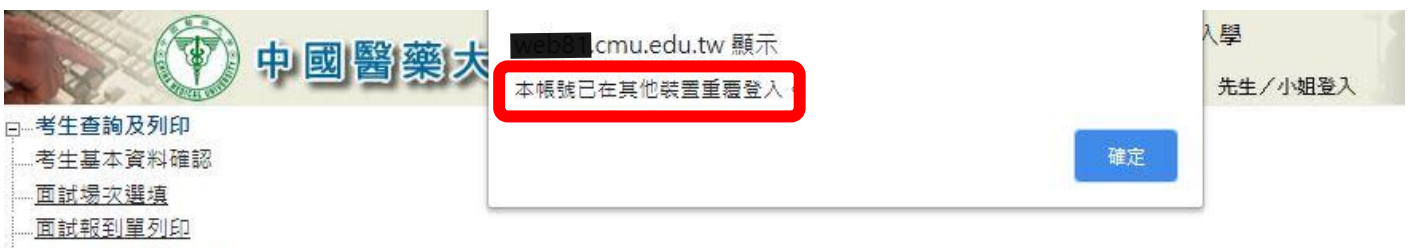

- 二面試可選填入數查詢
- 5. 請點選『考生資料確認』,請先進行資料確認,若考生有通過本校2個校系,則會有兩筆資料,需分 別做完確認後才會產生繳款代號/且每組轉帳帳號都不一樣)。

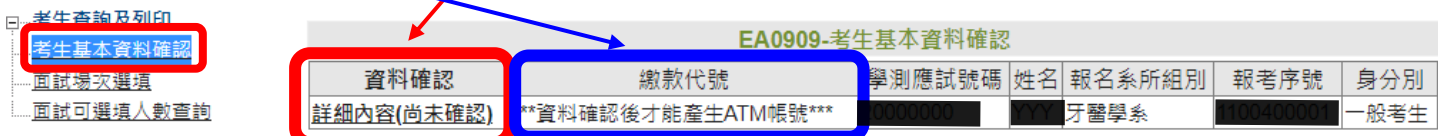

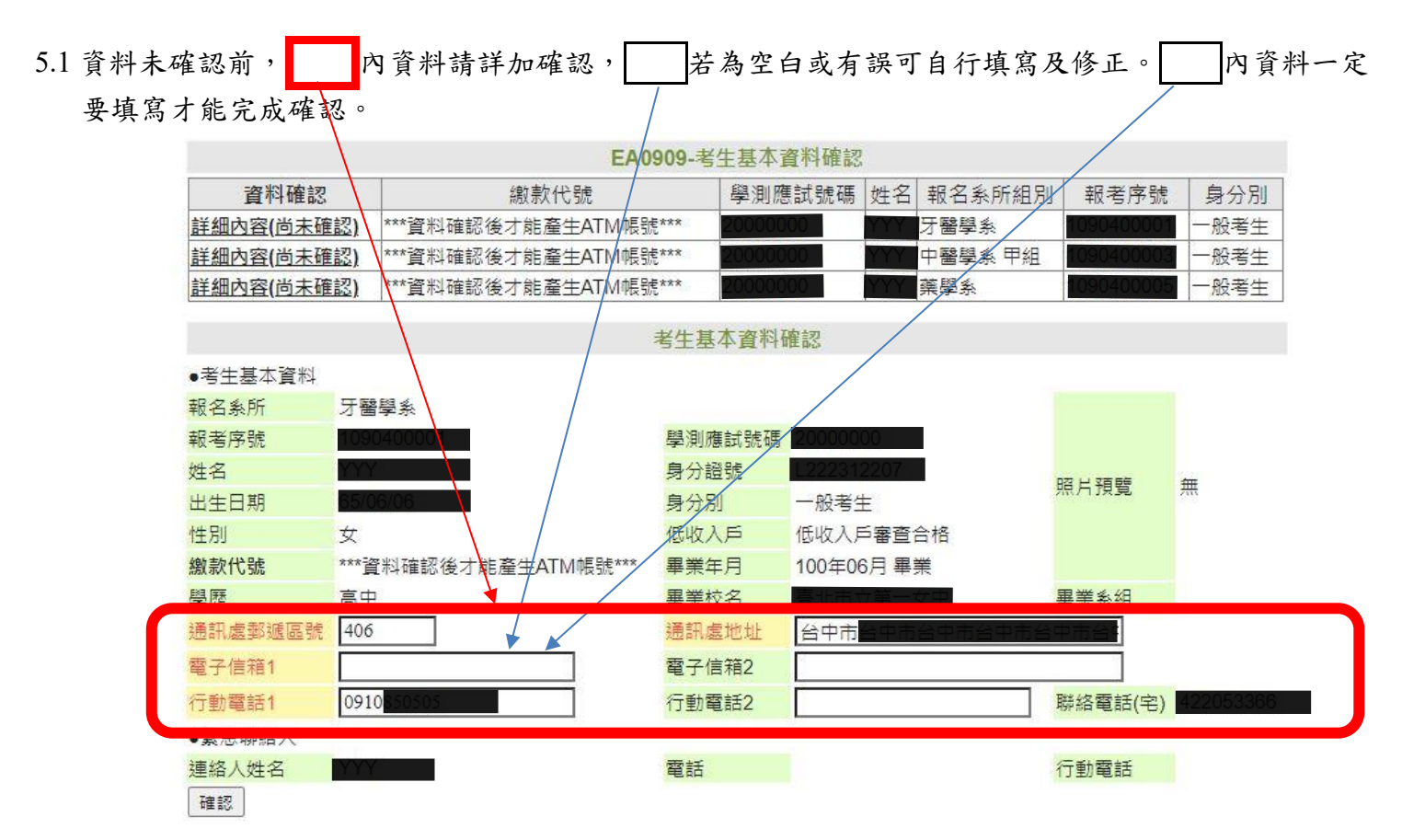

5.2 資料未填寫完整,按確認送出後會產生錯誤訊息,請填寫完整後再按確認。

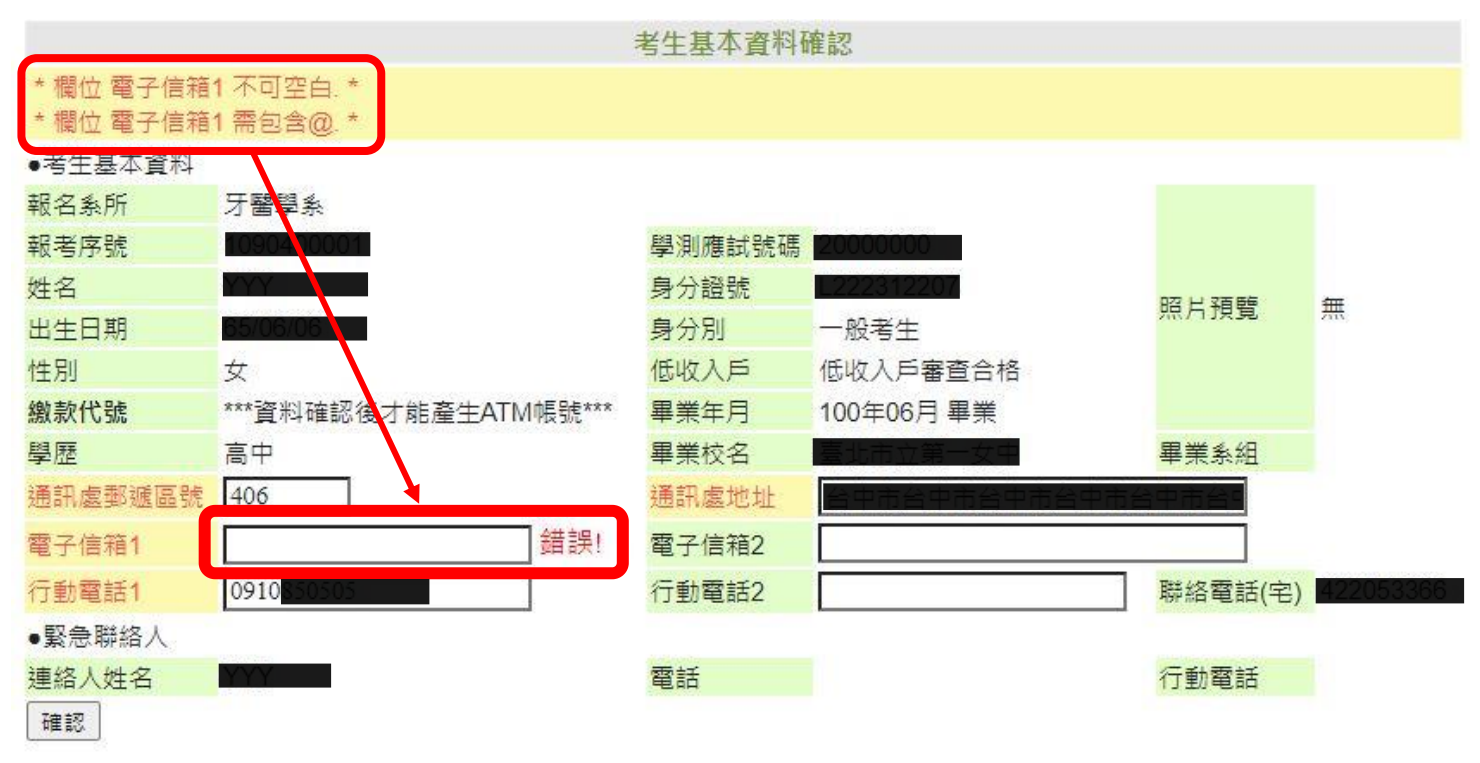

5.3 填寫完整後按下確認鍵後,確認資料都正確後再按下確定鍵送出。

| 國醫藥大       | edu.tw 顯示<br>確定送出資料? |                      |    | 確認資料都正確後<br>再按下確定鍵 |    | 學<br>先生/小姐登入 |      |      |
|------------|----------------------|----------------------|----|--------------------|----|--------------|------|------|
| 資料確        |                      |                      | 確定 | 取消                 | Z. | 報名系所組別       | 報考序號 | 身分別  |
| 詳細內容(尚未確認) |                      | ***資料確認後才能產生ATM帳號*** |    |                    |    | 牙醫學系         |      | 一般考生 |
| 詳細內容(尚未確認) |                      | ***資料確認後才能產生ATM帳號*** |    |                    |    | 中醫學系 甲組      |      | 一般考生 |
| 詳細內容(尚未確認) |                      | ***資料確認後才能產生ATM帳號*** |    |                    |    | 藥學系          |      | 一般考生 |

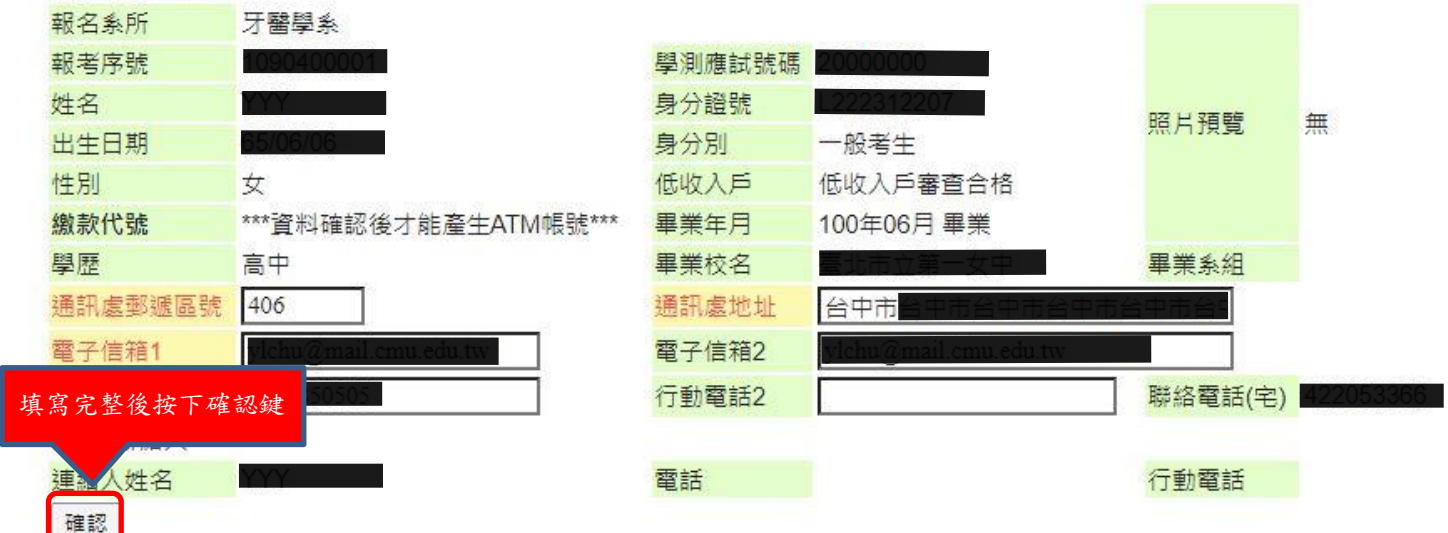

6. 考生基本資料確認後即會產生繳款代號(共 12 碼),可用 ATM(線上或自動櫃員機)轉帳、網路銀行轉 帳、臨櫃或通匯方式繳費,**(**繳費銀行是華南銀行代碼 **008**,一般生 **1100** 元,中低收 **440** 元**)** 。

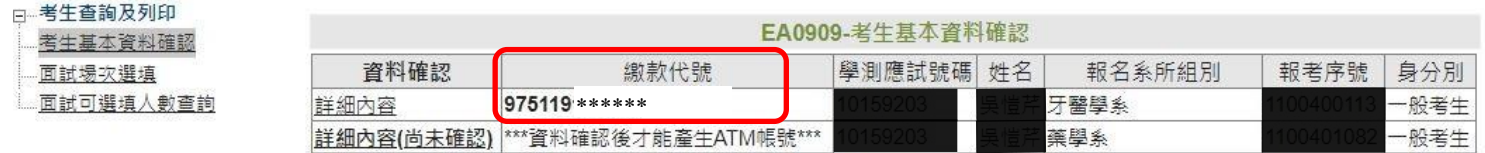

7.1 請考生轉帳繳費後,大約隔 10 分鐘後再重新登入報名系統查看繳費是否成功。 繳費後銀行會將考生繳費訊息傳輸轉入本校報名系統(銀行約隔 10 分鐘以後會轉入,但確切時間還 是以銀行傳輸轉入時間為準,若是臨櫃或通匯方式繳費則需更長時間)。若欲查詢繳費是否成功,請 考生重新登入報名系統點選『面試場次選填』,即會看到繳費狀態。顯示『已完成繳費』即可依各 學系開放選填面試場次時間點選『面試場次選填』,選擇您的面試場次。

7.2 請注意 **3** 月 **31** 日至 **4** 月 **5** 日只開放『考生資料確認』、『查詢轉帳帳號』及『繳費』, 4月6日起才開放選填面試場次,且各學系開放時間不同,各學系開放選填面試場次時間 分配表請進入學校首頁 ☆ 點選『招生資訊』 ☆ 再點選『招生考試』 ☆ 直接點選上方『大學部 招生』 ☆『大學申請入學』 ☆ 招生公告查詢)。

- 8. 點選『面試場次選填』,若尚未繳費『面試場次查詢』則會顯現空白,完成繳費後,面試場次查詢則 會出現[『面試場次選填及列印甄試報到單』](javascript:__doPostBack()。
	- 日本考生查詢及列印 EA0910-面試場次選填 者生基本資料確認 面試場次選填 面試場次查詢 繳費狀態 報名系所組別 姓名 學測應試號碼 身分別 面試可選填入數查詢 面試場次選填及 牙醫學系 已完成繳費 般考生 列印甄試報到單 尚未繳費 藥學系 一般考生
- 9. 點選[『面試可選填人數查詢』](javascript:__doPostBack(),可查詢各場次可選填人數及已選填人數(繳費完成的學系才會呈現), 請查看選填時段是否開放面試場次選填(後方有提醒學系面試選填開放時間)

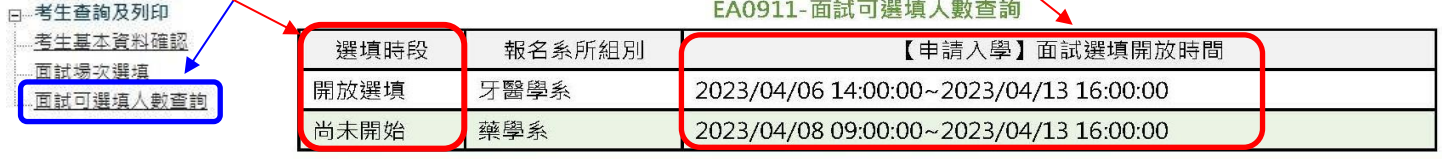

| 選填狀態 | 報名系所 | 考試科目 | 場次  | 面試報到時間               | 可選填人數          | 已選填人數          |
|------|------|------|-----|----------------------|----------------|----------------|
|      | 牙醫學系 | 面談   | 場次1 |                      | 1              | 0              |
|      | 牙醫學系 | 面談   | 場次2 | 10:10~10:25          | $\overline{2}$ | 0              |
|      | 牙醫學系 | 面談   | 場次3 | 13:00~13:15          | 15             | $\overline{0}$ |
|      | 牙醫學系 | 面談   | 場次4 | 10/04/17 14:45~15:05 | 15             | 0              |
|      | 牙醫學系 | 面談   | 場次5 | 10/04/18 08:25~08:40 | 15             | 0              |
|      | 牙醫學系 | 面談   | 場次6 | 10/04/18 10:10~10:25 | 15             | 10             |
|      | 牙醫學系 | 面談   | 場次7 | 10/04/18 13:00~13:15 | 12             | $ 0\rangle$    |
|      | 藥學系  | 面談   | 場次1 | 10/04/24 08:00~08:20 | 80             | 0              |
|      | 藥學系  | 面談   | 場次2 | 10/04/24 09:50~10:10 | 80             | $ 0\rangle$    |
|      | 藥學系  | 面談   | 場次3 | 10/04/24 12:50~13:10 | 80             | $\overline{0}$ |
|      | 藥學系  | 面談   | 場次4 | 10/04/24 14:40~15:00 | 90             | 0              |
|      | 藥學系  | 面談   | 場次5 | 10/04/25 08:00~08:20 | 80             | 0              |
|      | 藥學系  | 面談   | 場次6 | 10/04/25 09:50~10:10 | 90             | $ 0\rangle$    |
| 提醒   |      |      |     |                      |                |                |

卜已完成選填人數為主。

10. 若該學系尚未開放面試場次選填,點選[『面試場次選填及列印甄試報到單』](javascript:__doPostBack(),則會出現下面畫面(如 紅色框框處)。

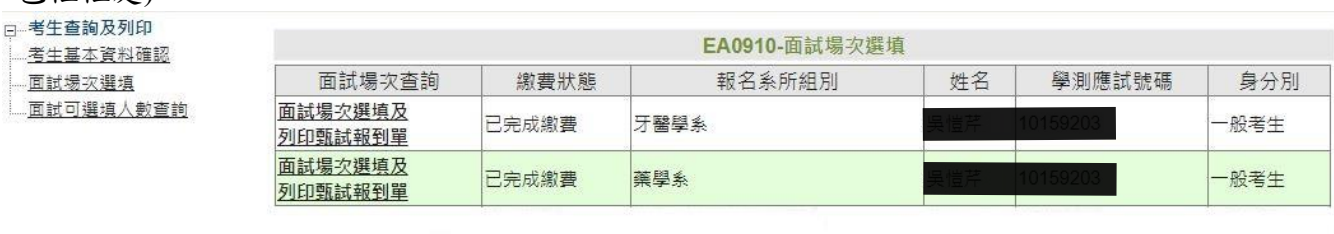

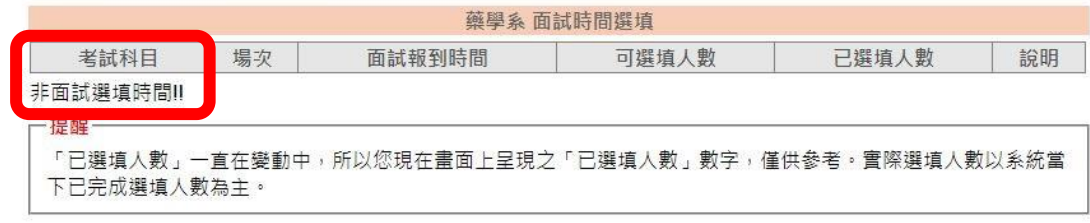

## 11. 依各學系開放選填面試場次時間,點選[『面試場次選填及列印甄試報到單』](javascript:__doPostBack(),則會出現下面畫面。

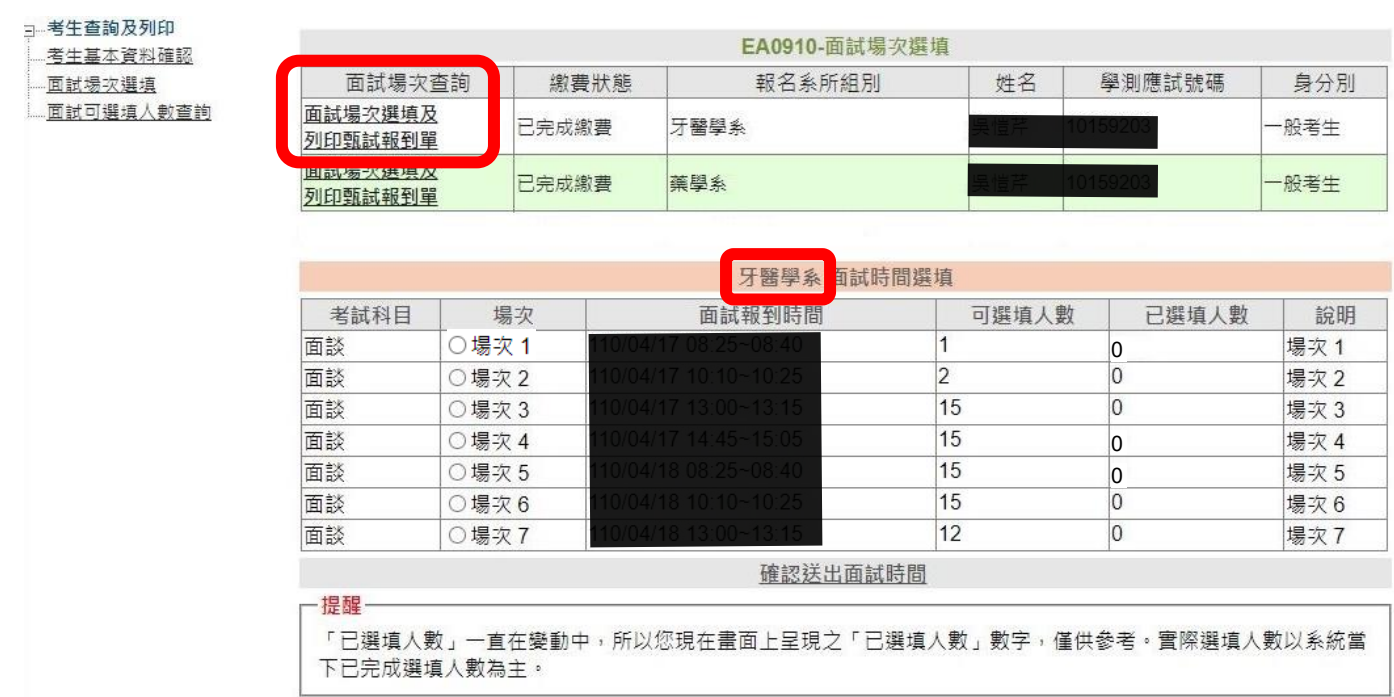

## 12. 點選『欲選擇的場次』(如紅色框框處)後,點選『確認送出面試時間』。

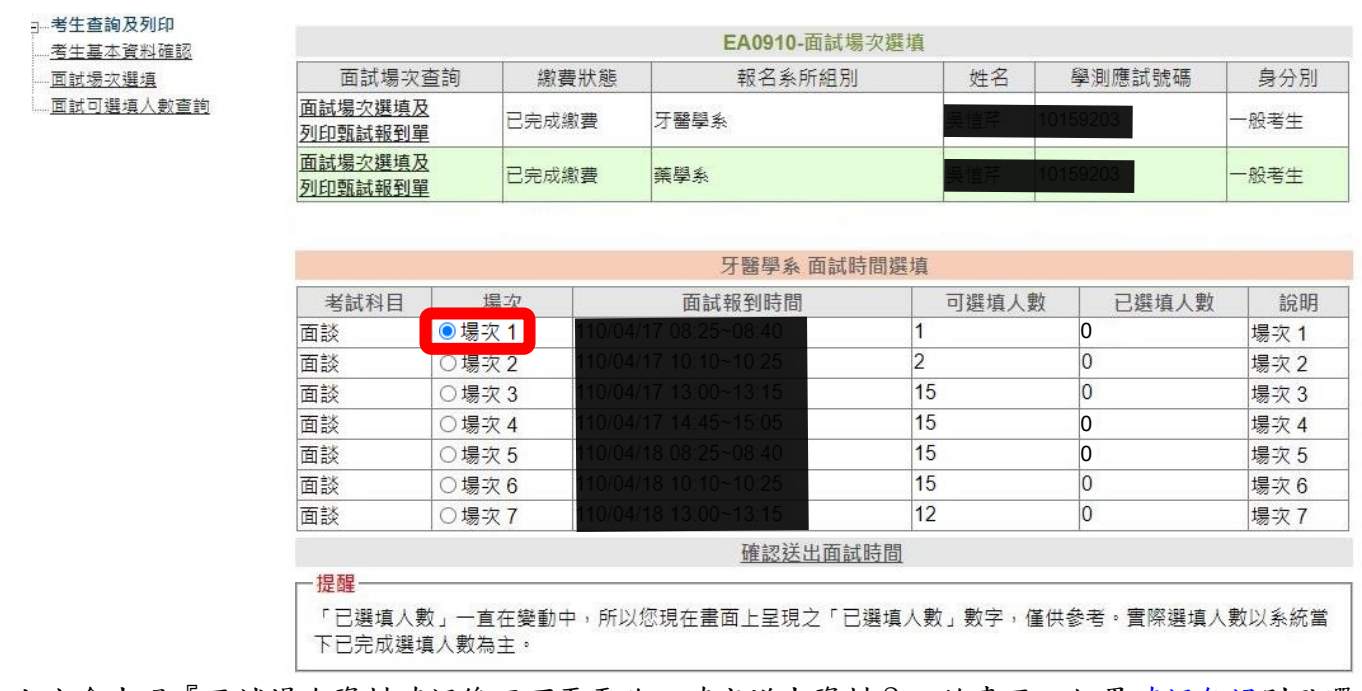

13. 上方會出現『面試場次資料確認後不可再更改,確定送出資料?』的畫面,如果確認無誤則點選確 定,若欲重新選擇請點選取消再重覆步驟 12 及 13。

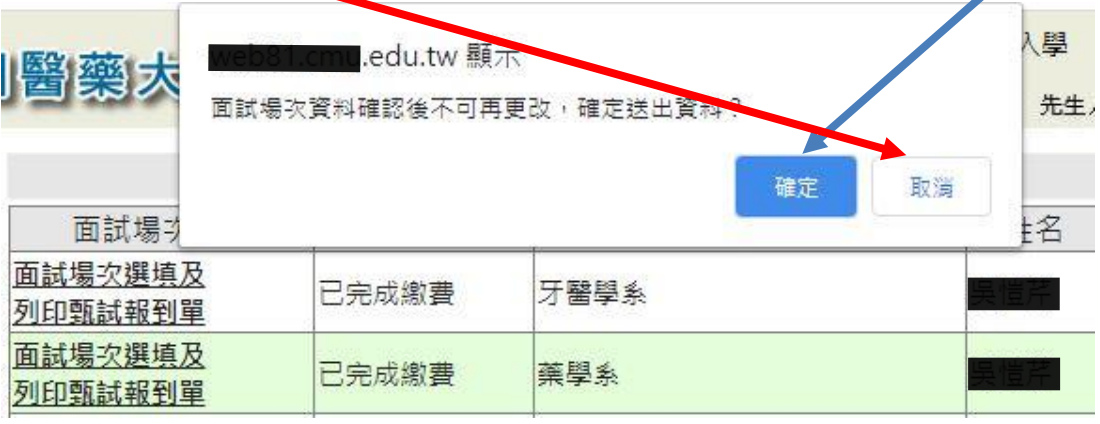

14. 若該梯次已額滿,則無法點選。

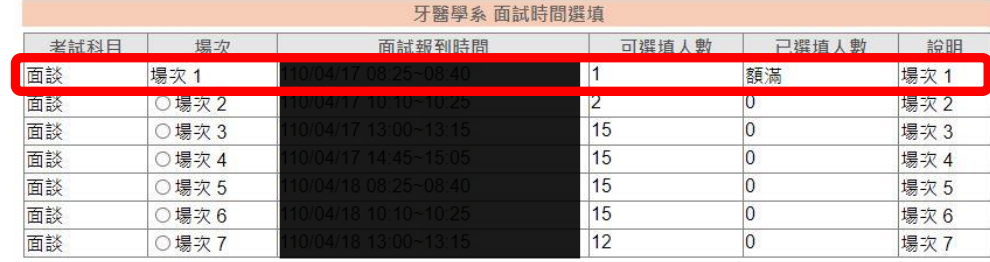

15. 若場次選填成功,則會出現下面畫面,點選列印本頁(如紅色框框處),即可列印甄試報到單

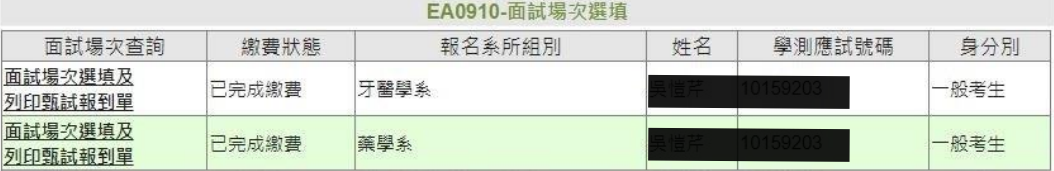

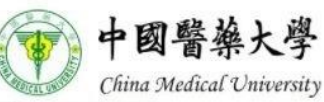

112 學年度大學申請入學第二階段指定項日甄試報到單

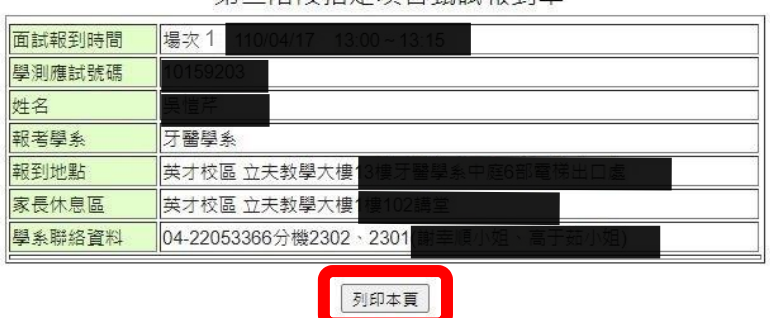

16. <mark>若是選擇的場次剛好額滿未選上</mark>,則會出現下面畫面,表示該場次已額滿,麻煩請依步驟 10~12 再 重新選擇場次。

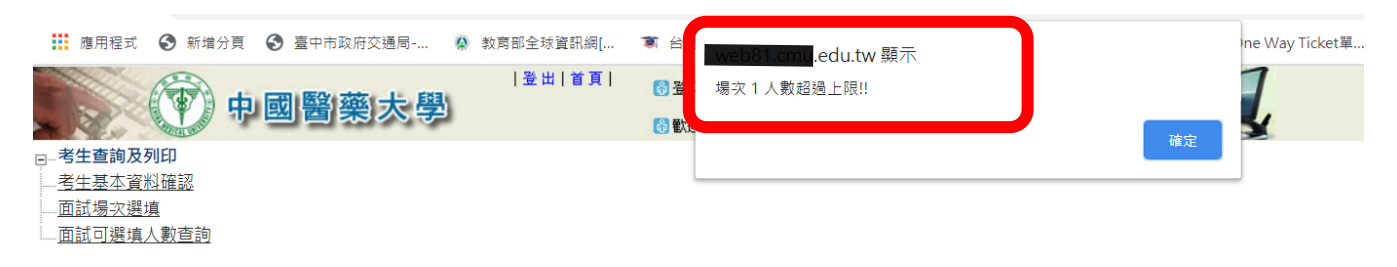

17. 『甄試報到單』可立即列印,或於甄試日前再登入系統後點選[『面試場次選填及列印甄試報到單』](javascript:__doPostBack()即 可進行列印。

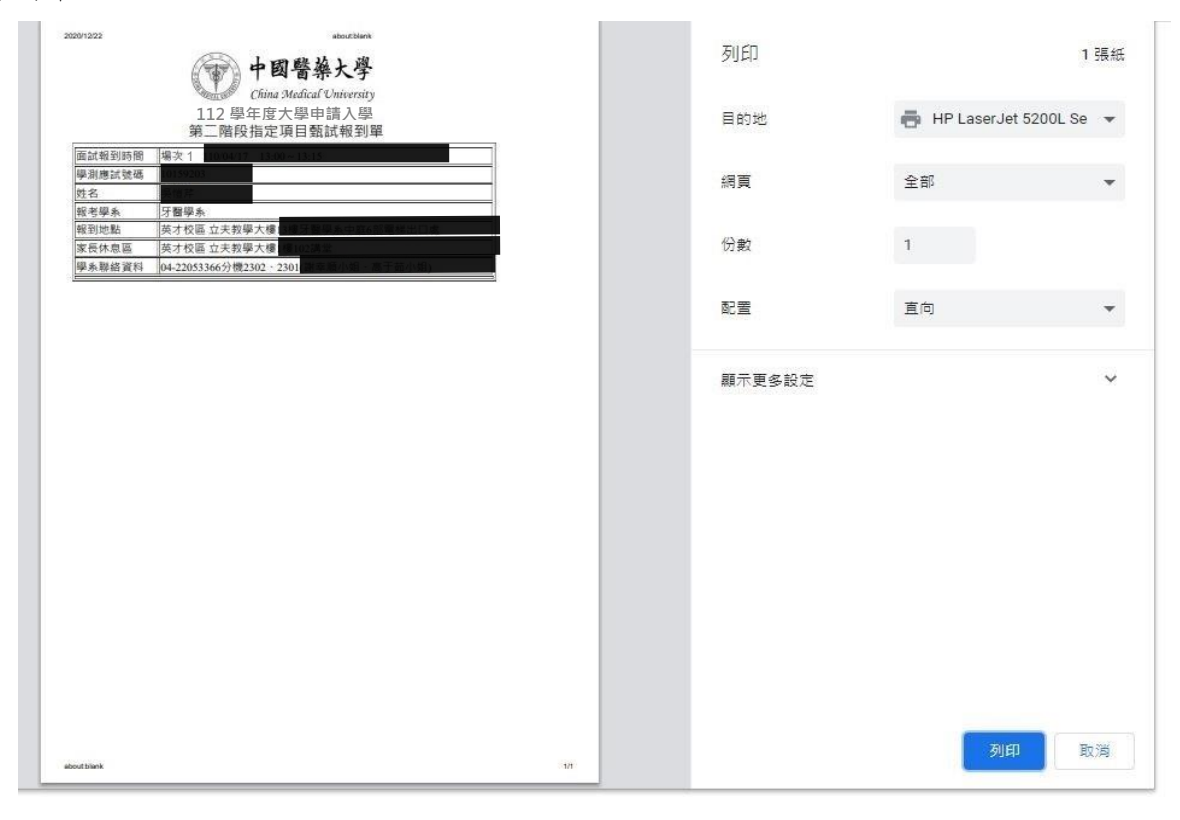

18. 『甄試報到單』樣張如下(彩色或黑白列印均可):

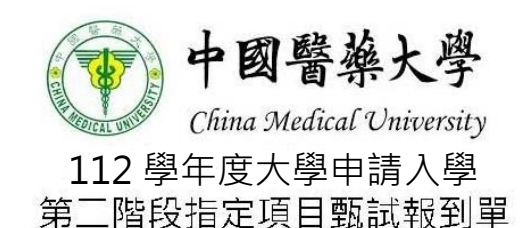

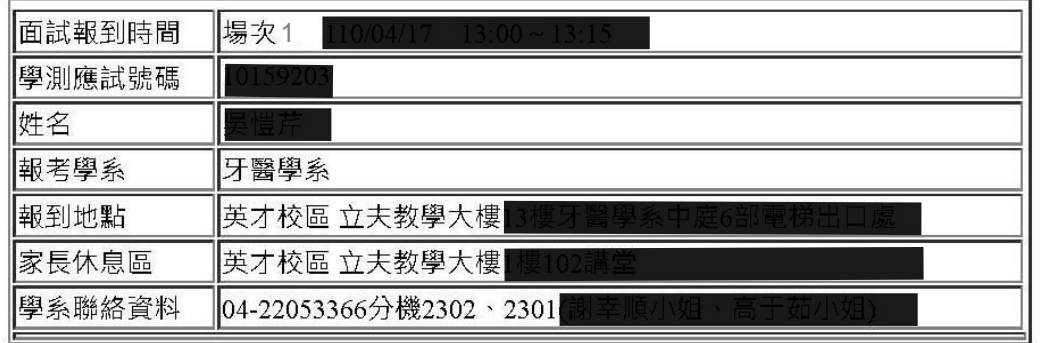